# **PREP Self-Assessment**

## **Access/Complete Assessment and Claim Credit using Answer Sheet**

# **(2024 – current)**

#### **Launch the Activity**

- 1. Go to<https://www.aap.org/en/pedialink/>
- 2. Click on the Login Button

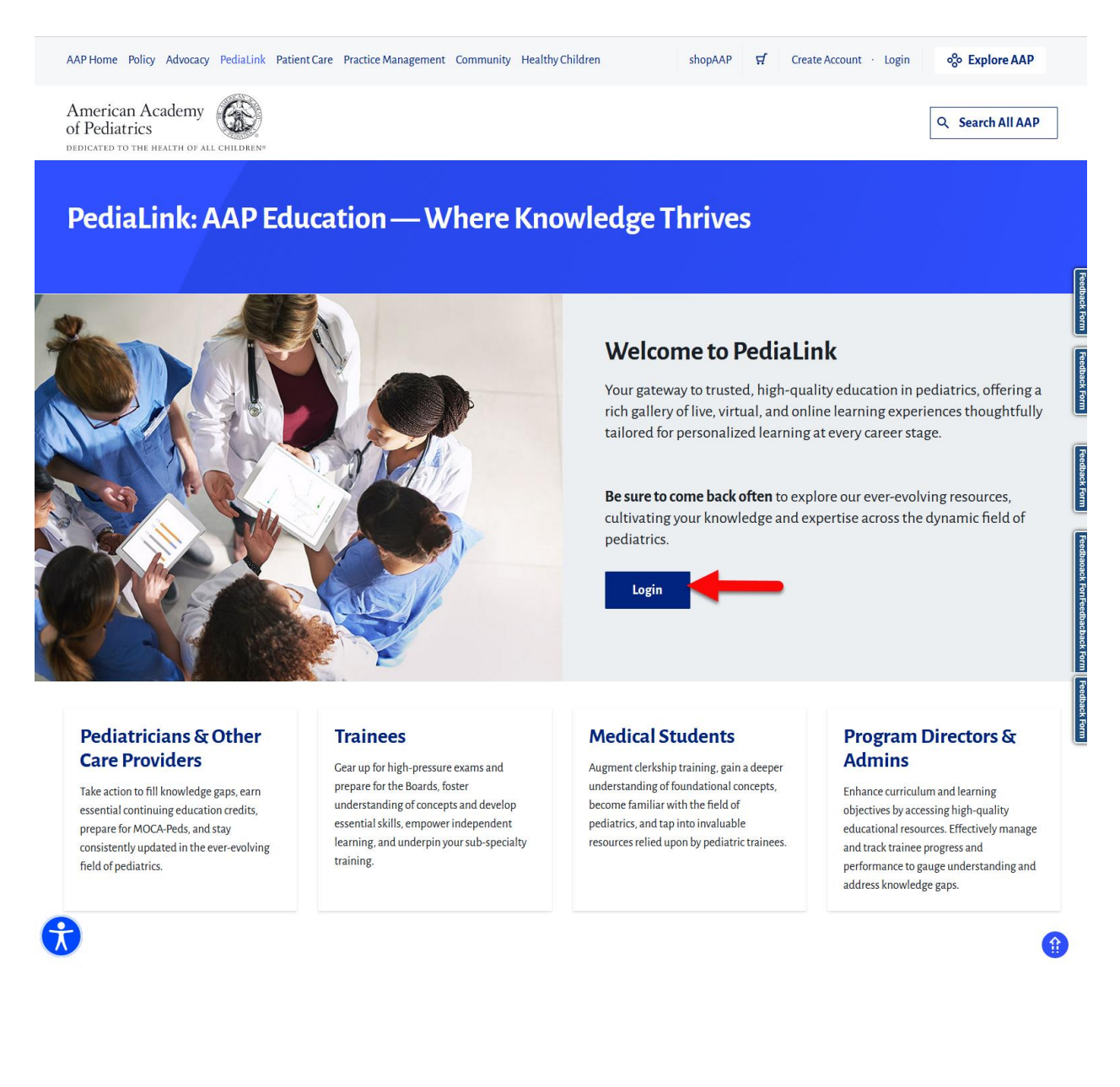

3. Enter your AAP Login and password and click the "Login" button.

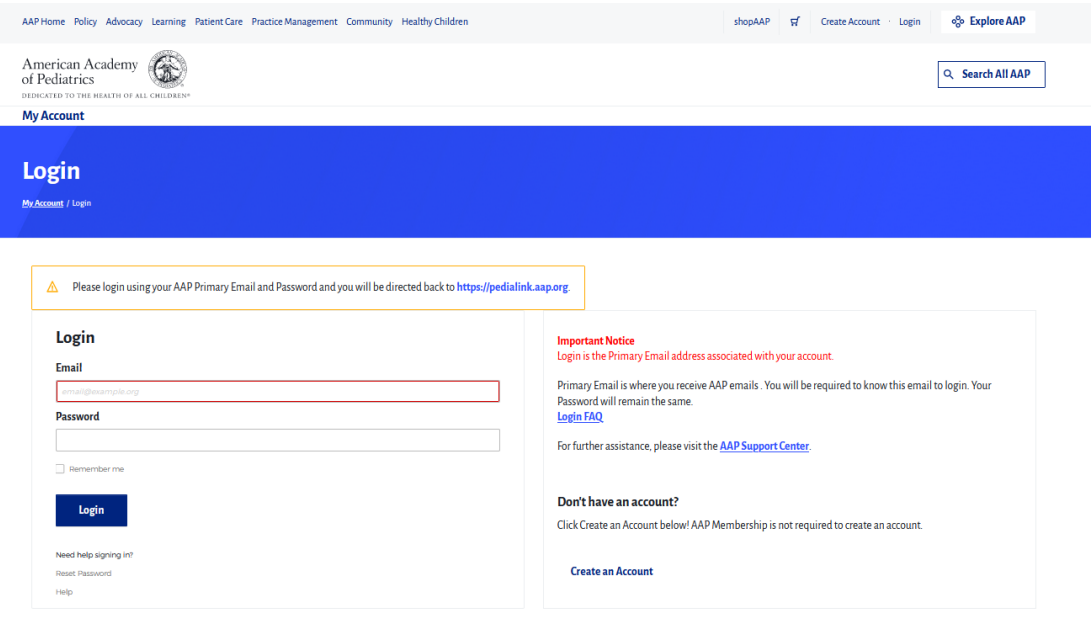

4. From the PediaLink landing page, locate your activity from the "Your Educational Experiences" section and click the Open button.

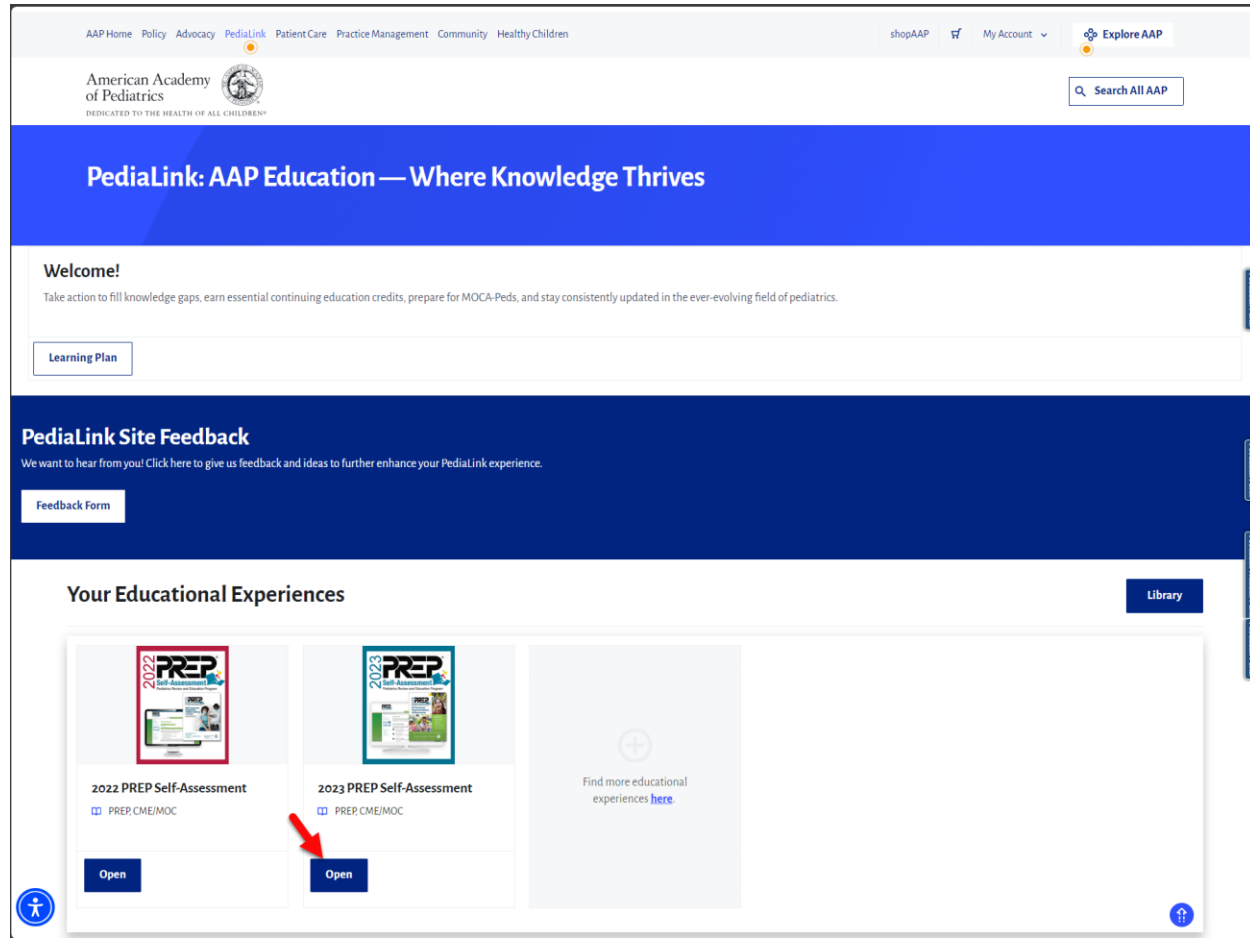

5. If you do not see your activity from the "Your Educational Experiences" section, you may use the Library button.

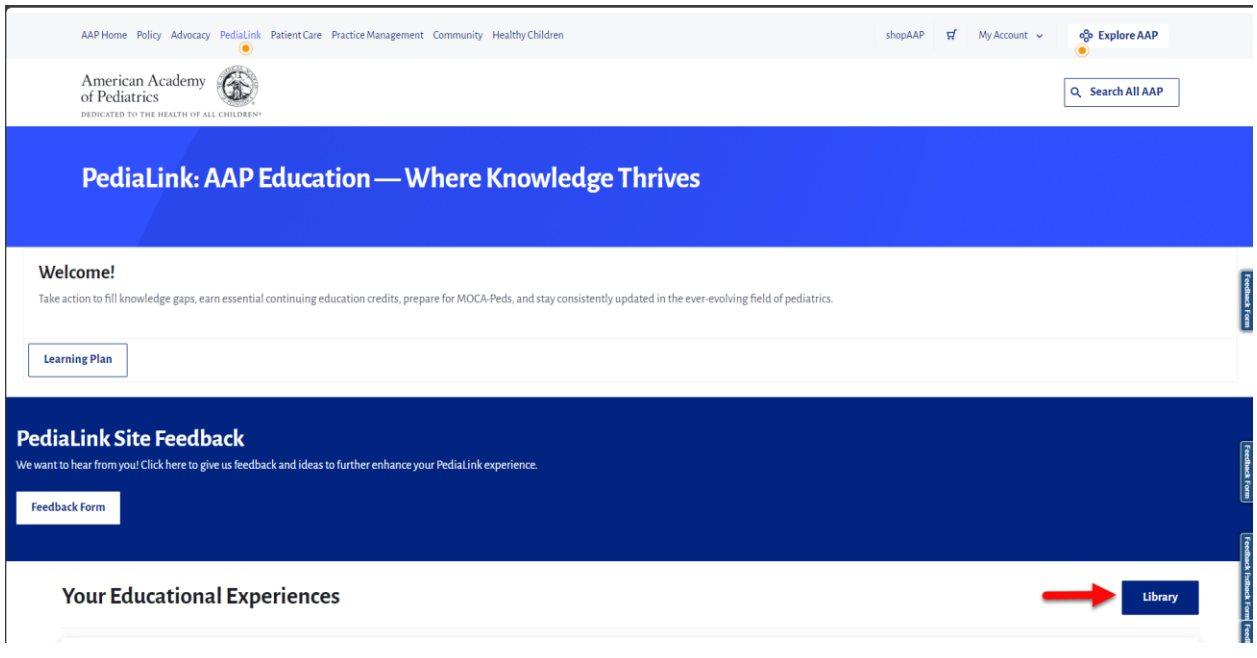

6. From the AAP Library, locate your activity and click the Open Button.

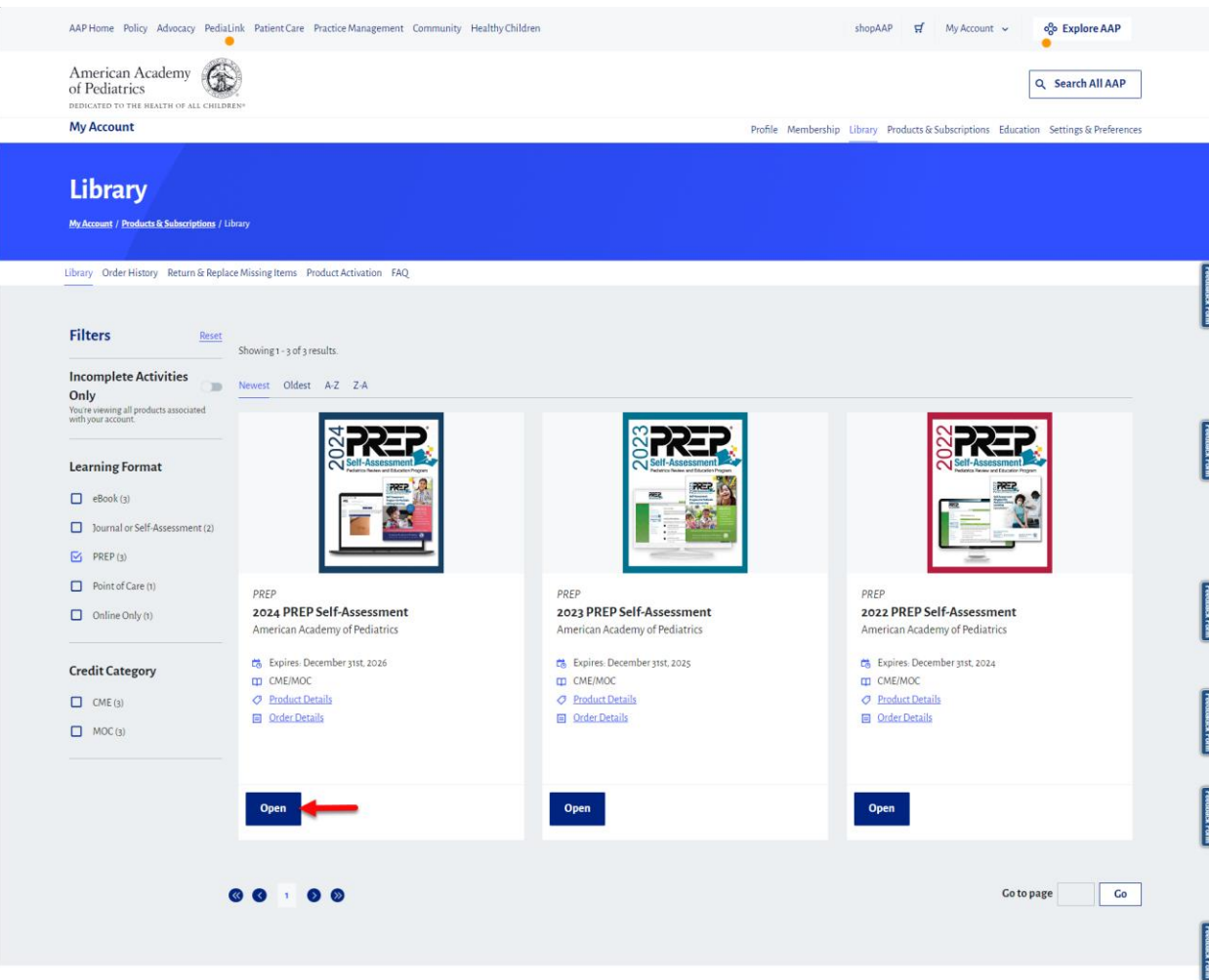

#### **Acknowledge Course Disclosure**

1. The initial launch of the activity will open to a page for Acknowledgement of the Activity Disclosure statement. Clicking on the link for the Activity Overview and Disclosure will open to the Disclosure. You will not be able to proceed to the activity without Acknowledging the disclosure.

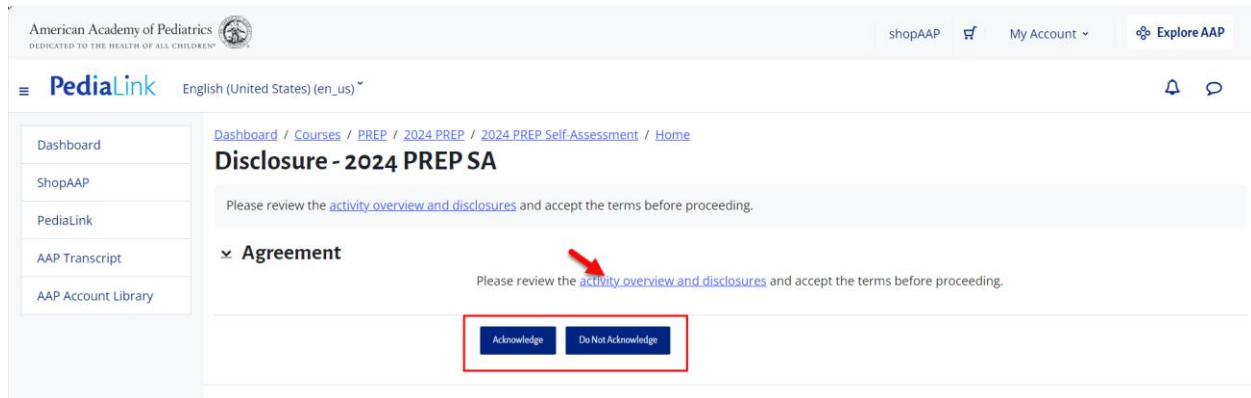

#### **Access Answer Sheet**

1. Use the course navigation bar on the top and click the Answer Sheet button.

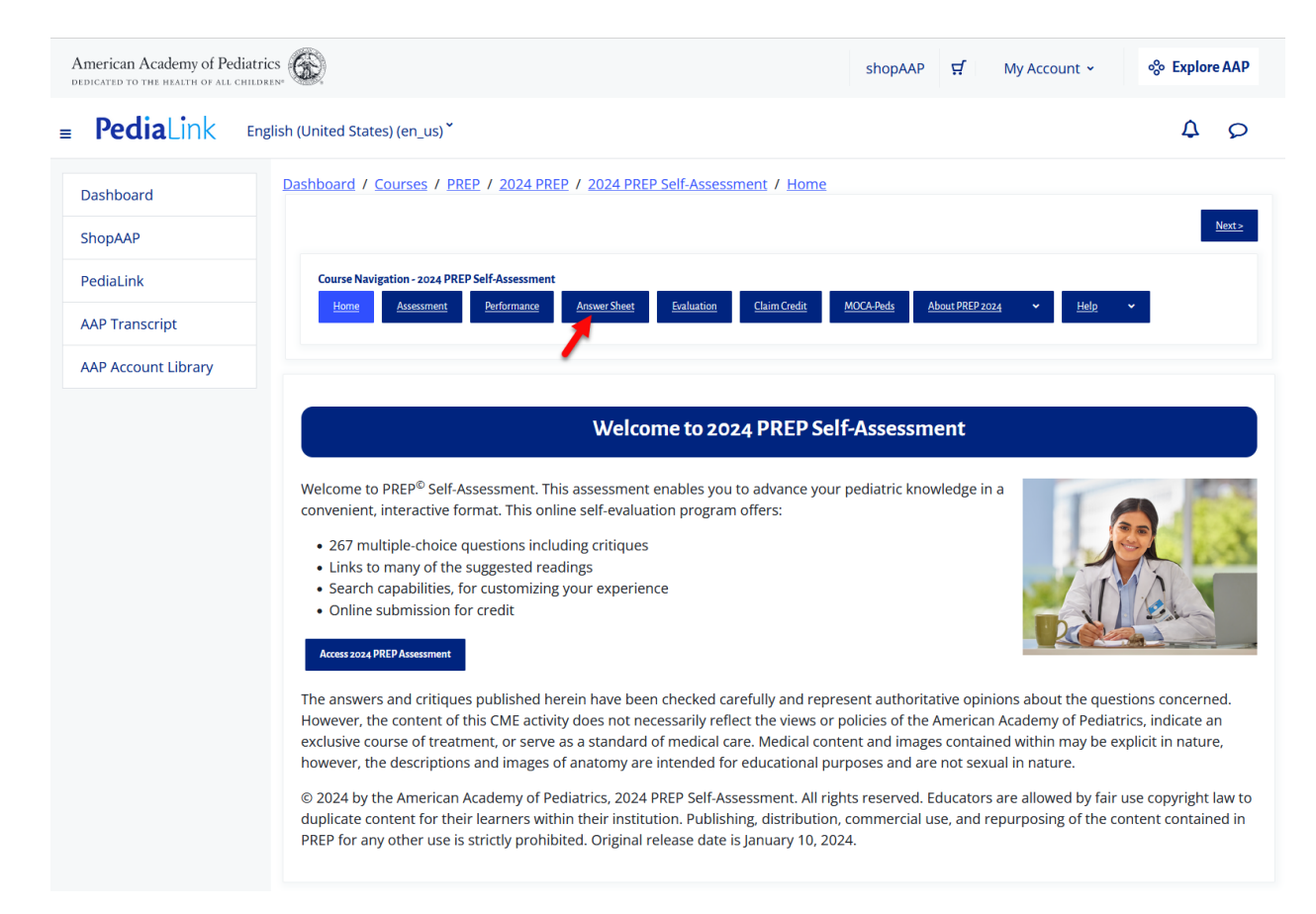

2. You can click the link for the Answer Sheet to proceed to entering answers for submission.

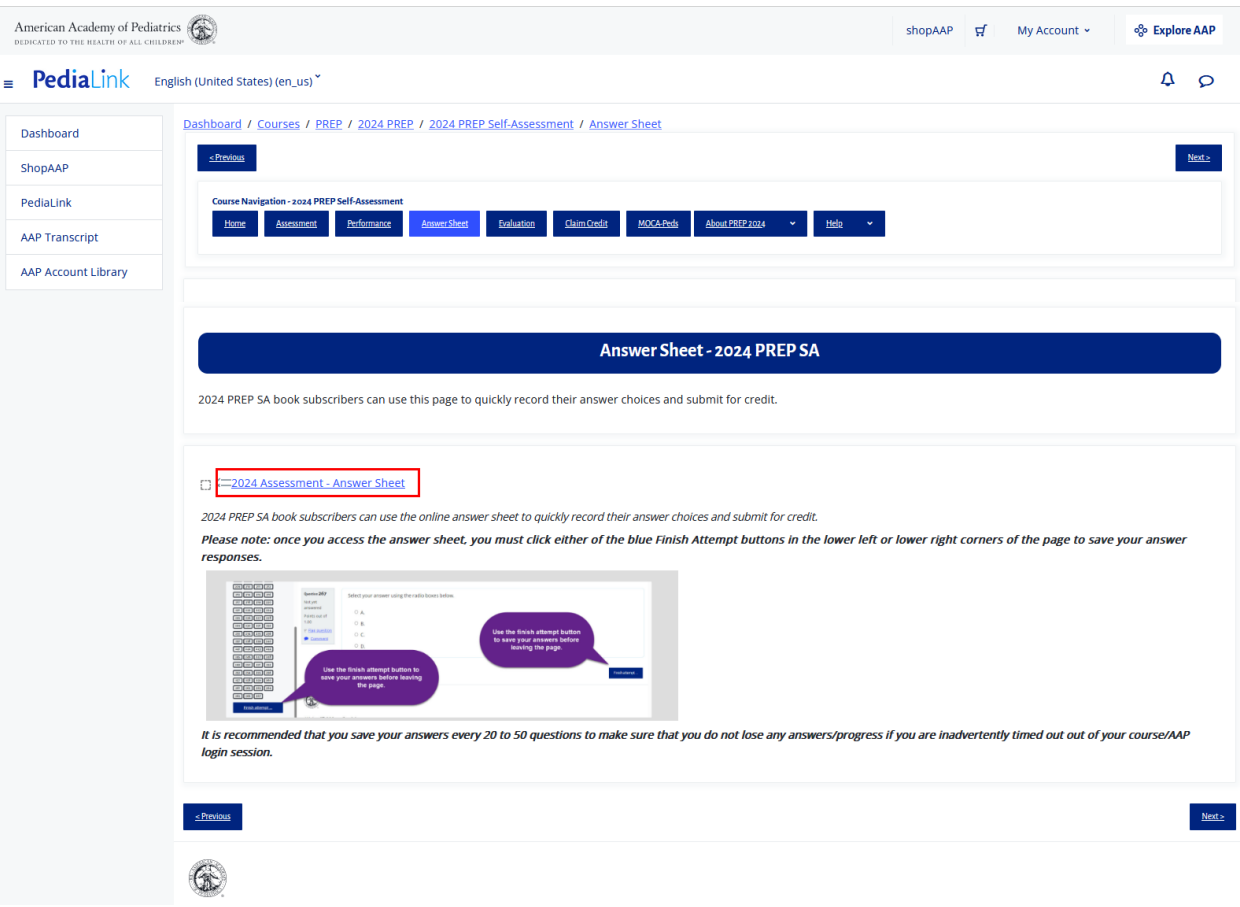

3. You will then be taken an overview page, which shows a progress bar on top to indicate which steps are completed or need to be completed.

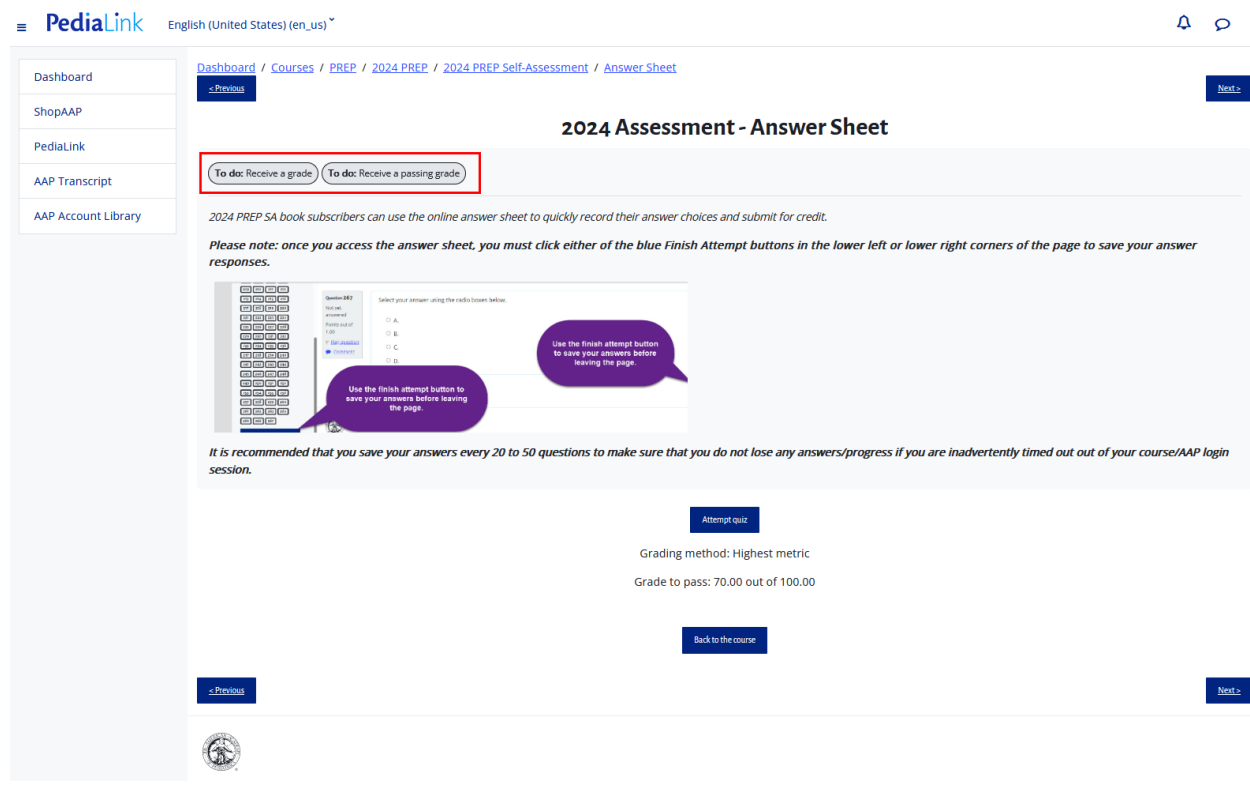

4. If this is the first time starting the Answer sheet, you can click on the Attempt quiz button to proceed to the Answer Sheet.

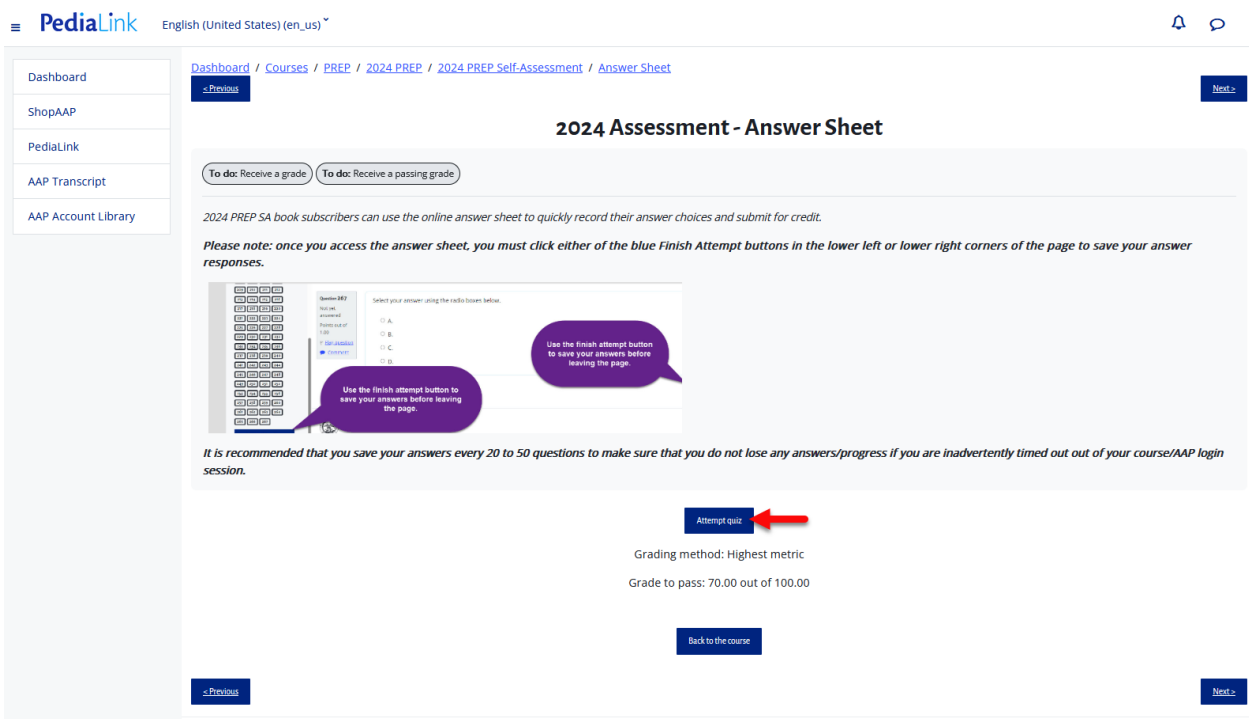

5. If you are returning to the Answer Sheet from a previous attempt, you will see the indicator of your attempt progress, and can click the "Continue your attempt" button to resume your progress from where you left off.

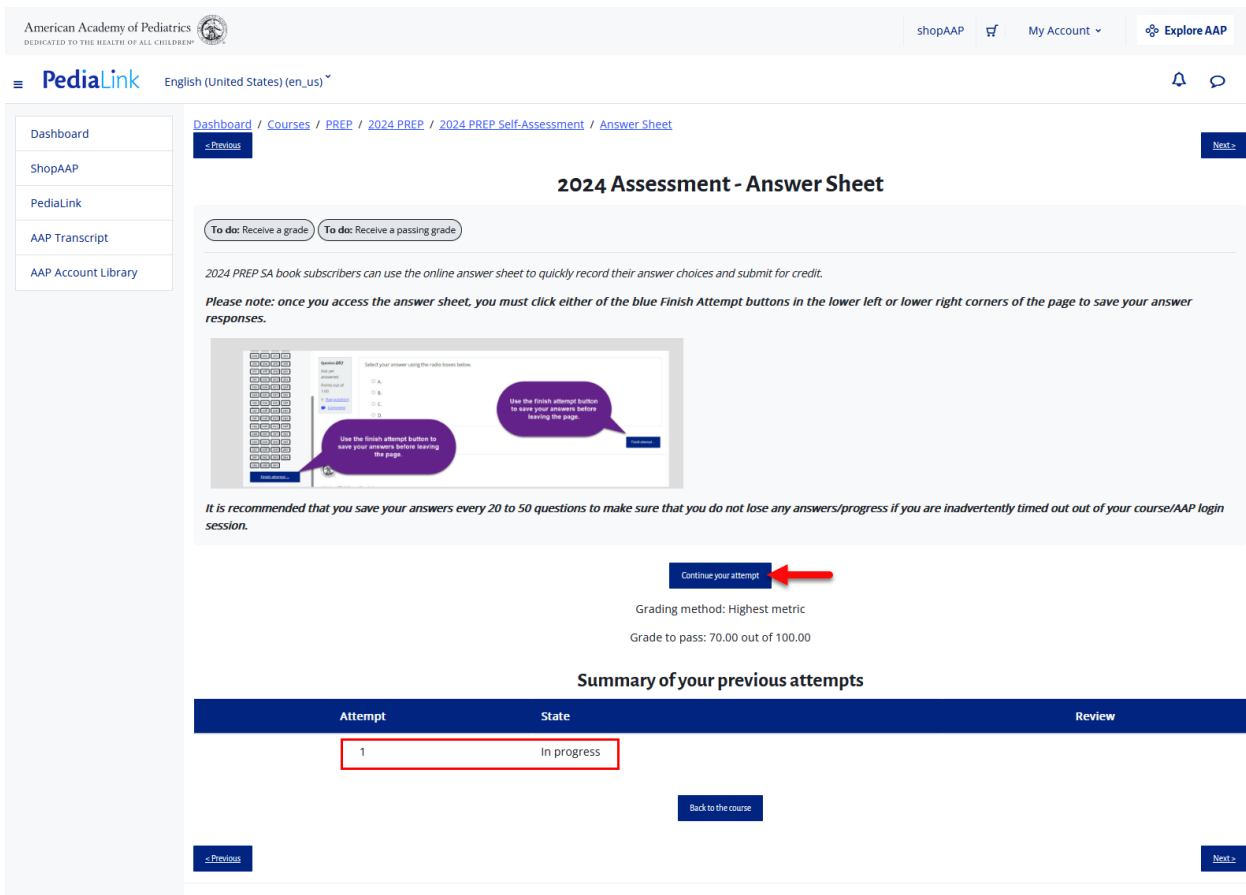

### **Complete the Answer Sheet**

1. From the question view, you will see the entire question bank available to enter answers for.

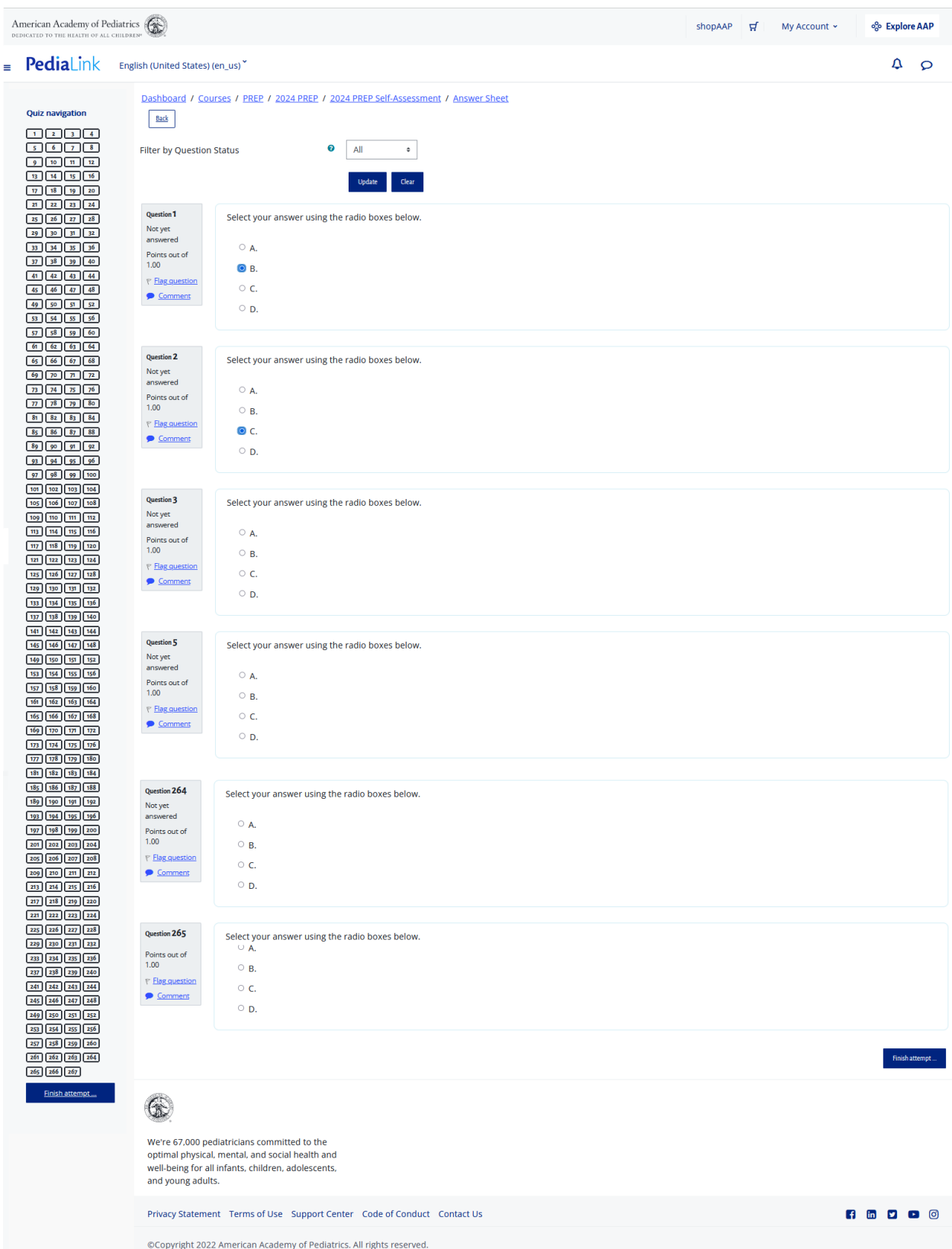

2. **PLEASE NOTE**: Answer selections do not get stored automatically upon being bubbled in, and would need to click either of the Finish Attempt options on the bottom of the page to preserve the answer selection.

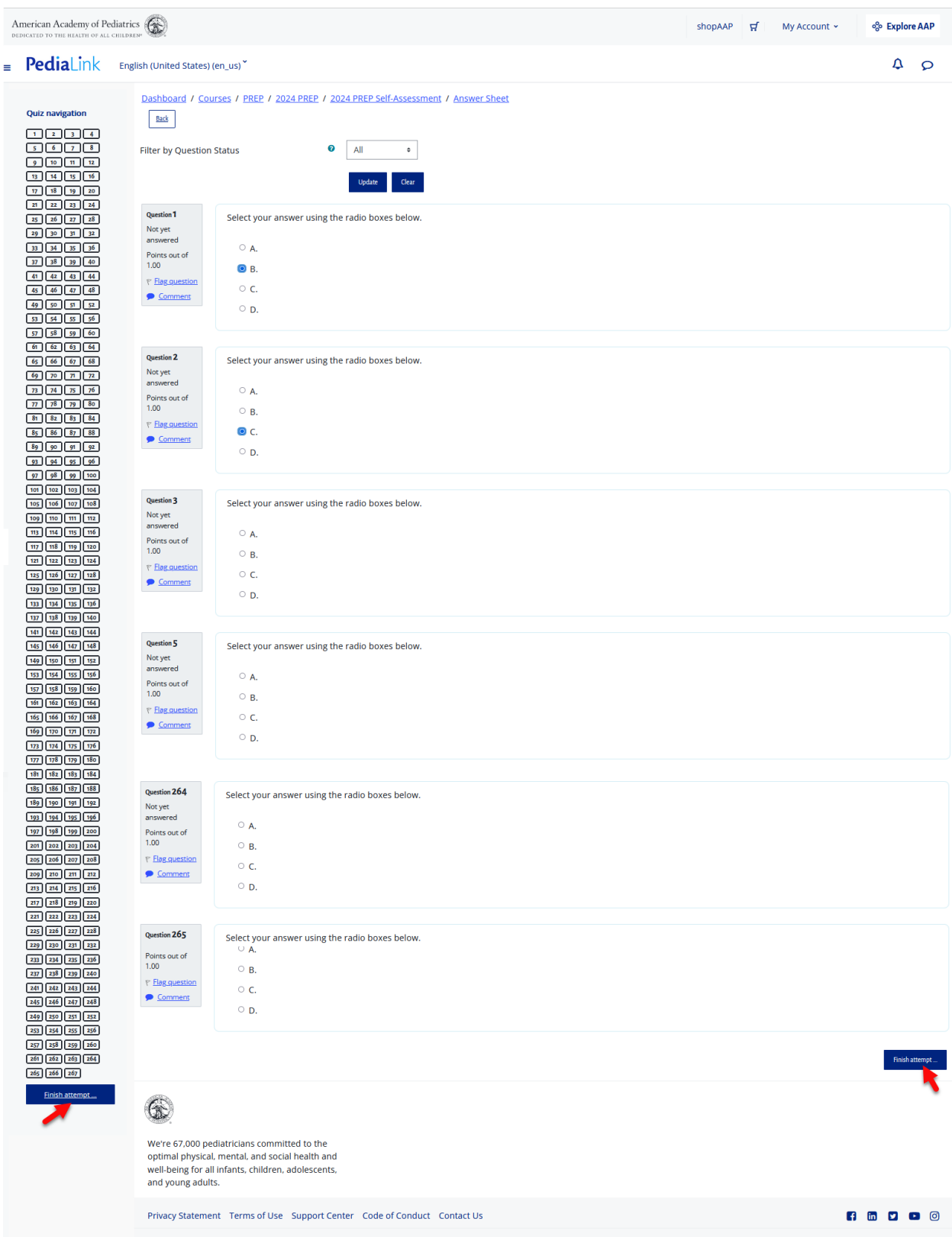

©Copyright 2022 American Academy of Pediatrics. All rights reserved.

3. Any of the answer selections that were chosen and bubbled in when the Finish attempt button is clicked, will then process the answers to the activity progress. These answers will then be reflected with the corresponding color coded status on the left side.

Green indicates that the question was answered correctly, red indicates that the question was answered incorrectly, and white indicates that the question has not been answered yet.

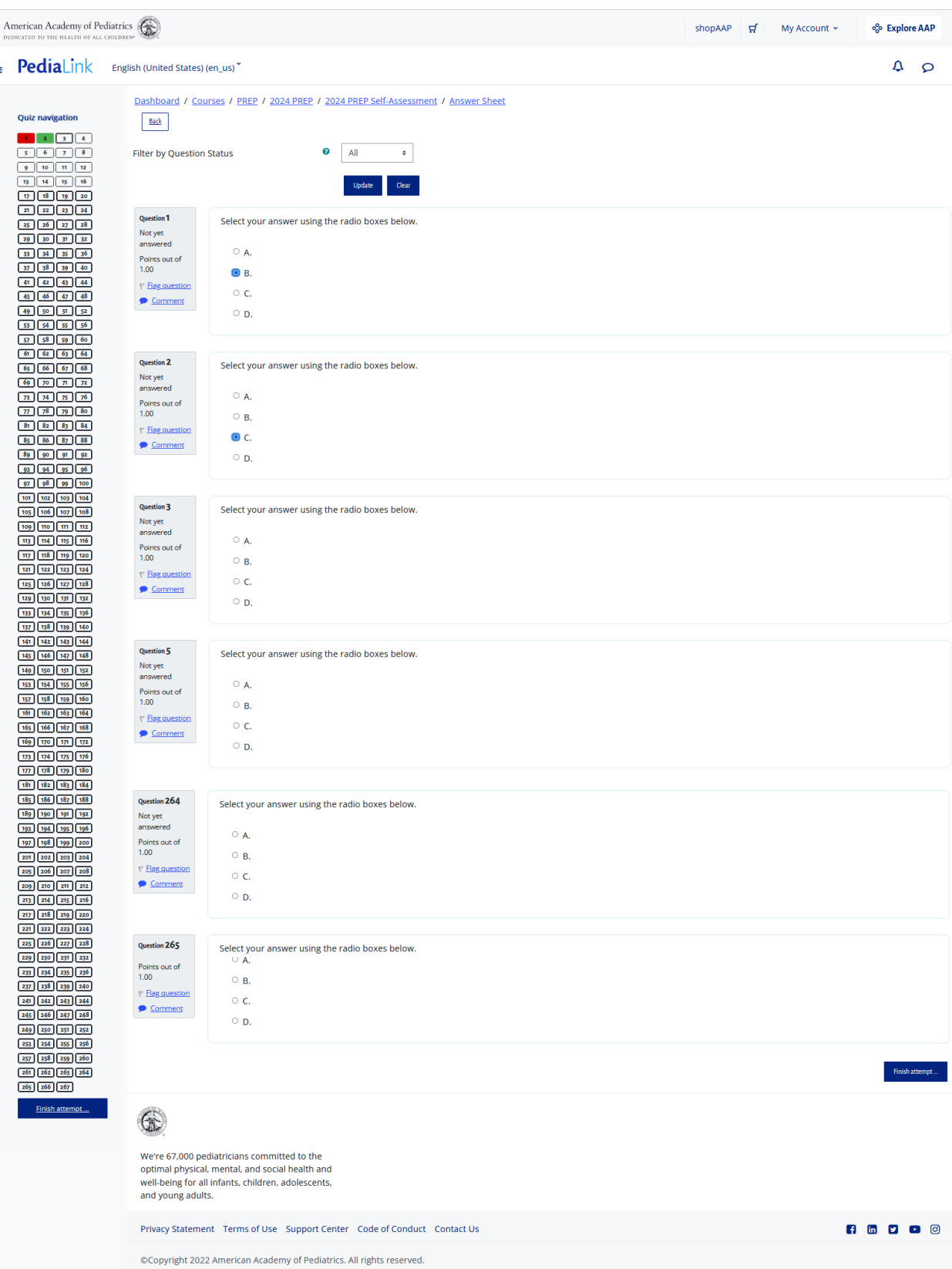

4. You may continue to enter answers until all the questions have been processed. Once you have submitted answers for all the questions, you will be able to process the submission by clicking on the Finish attempt button located either from the Quiz navigation section on the left hand pane, or on the bottom of the page

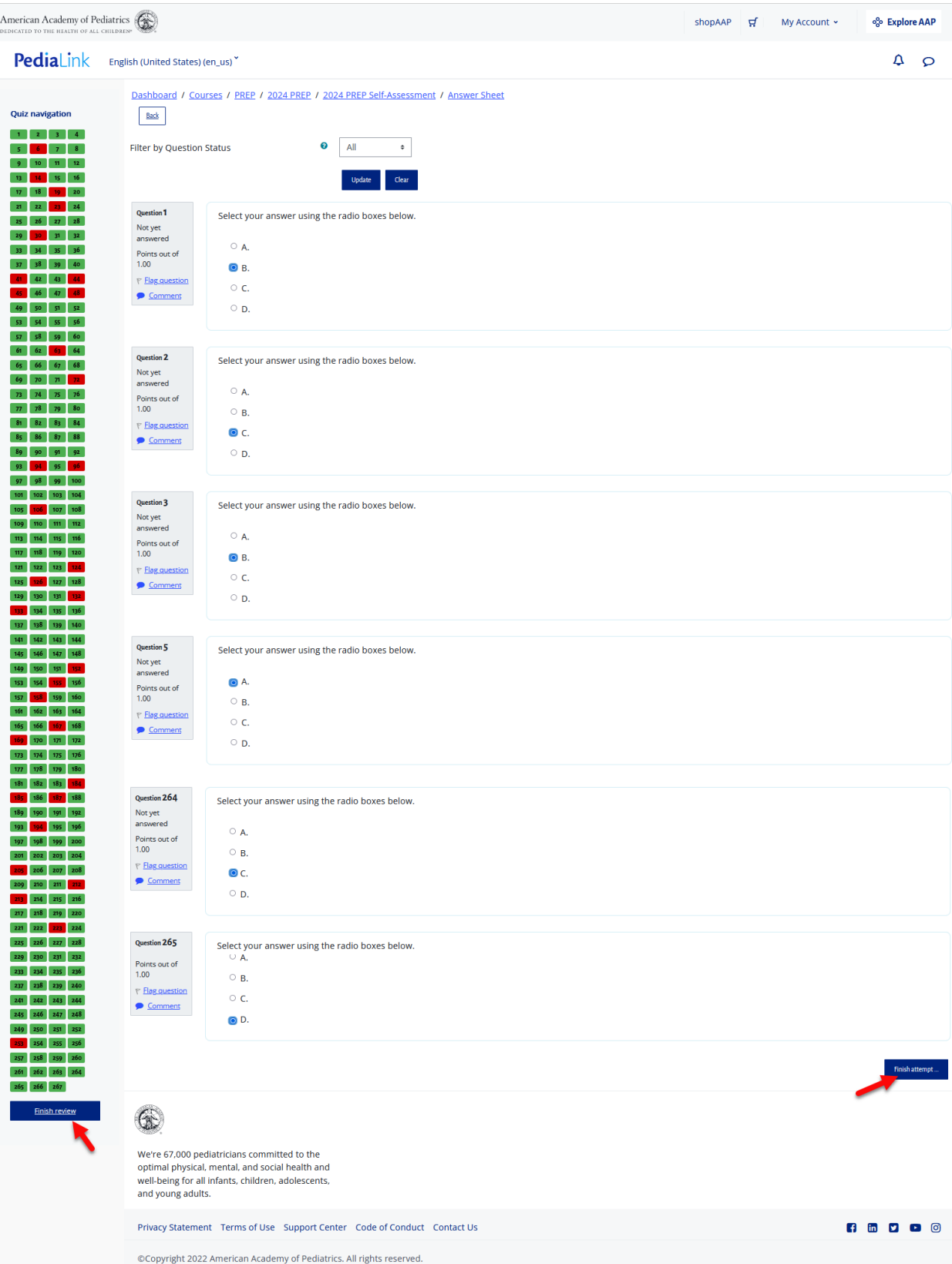

5. You will then be taken to the Attempt Summary page, which shows a full breakdown and status of the questions that have been answered. Click on the "Submit all and finish" button to complete the submission.

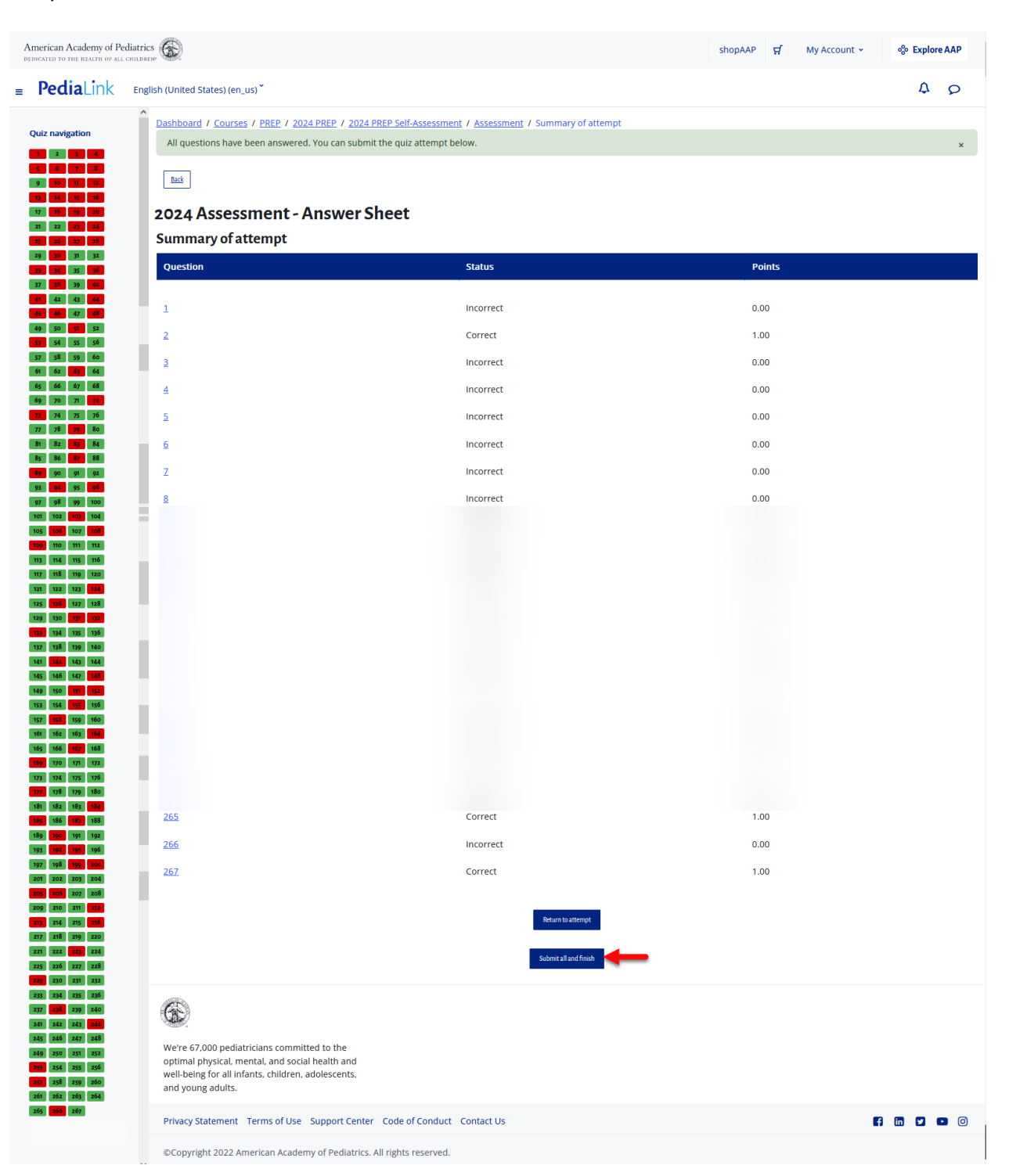

6. You will then be taken to Assessment Review page, which displays additional details of the Assessment submission. You can click on the Finish review button on the left hand rail to proceed.

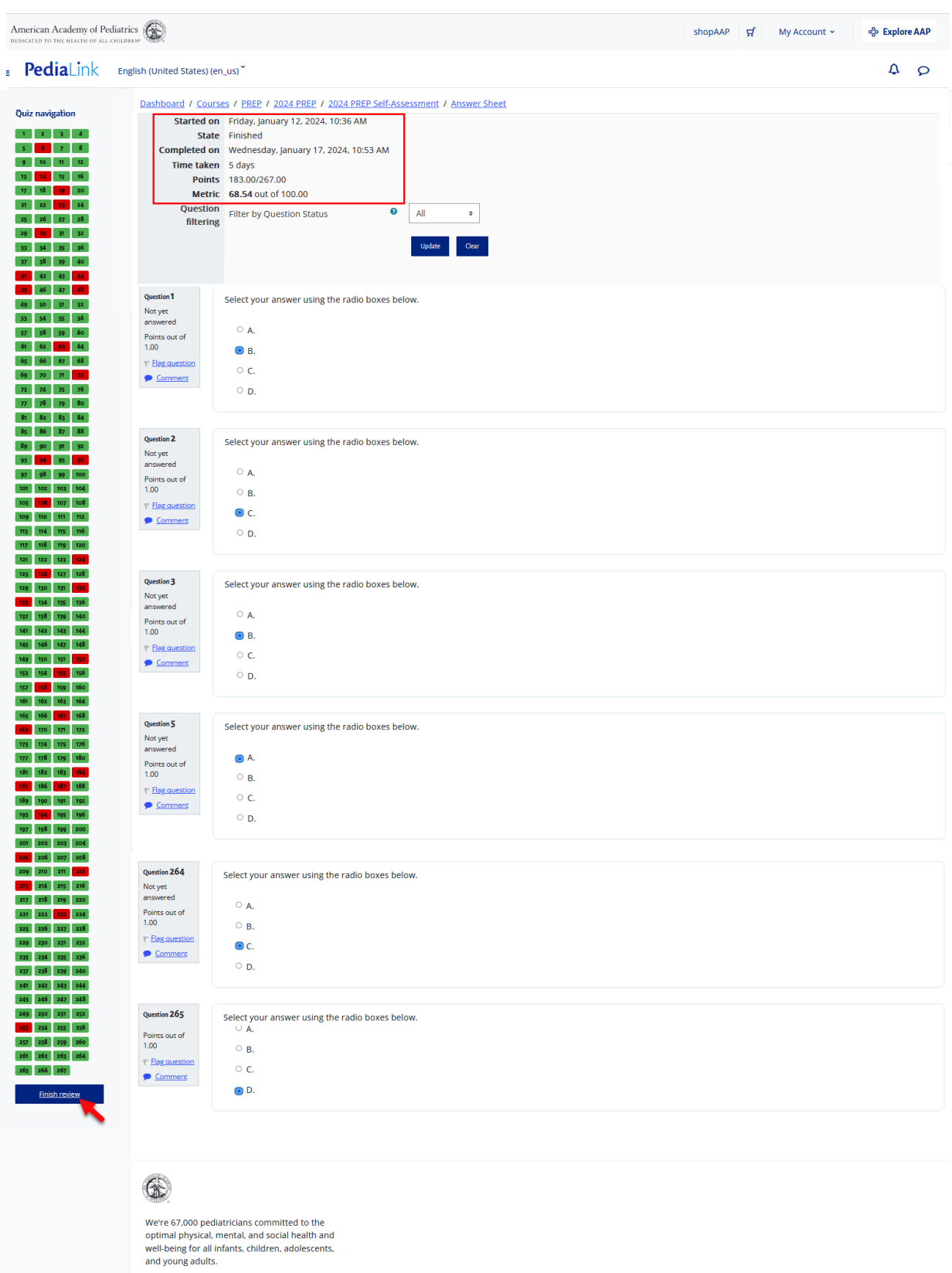

 $\rightarrow$ 

Privacy Statement Terms of Use Support Center Code of Conduct Contact Us

©Copyright 2022 American Academy of Pediatrics. All rights reserved.

7. From the Summary page, if any of the required steps indicate as not completed, you will be able to select the option to Re-Attempt Assessment.

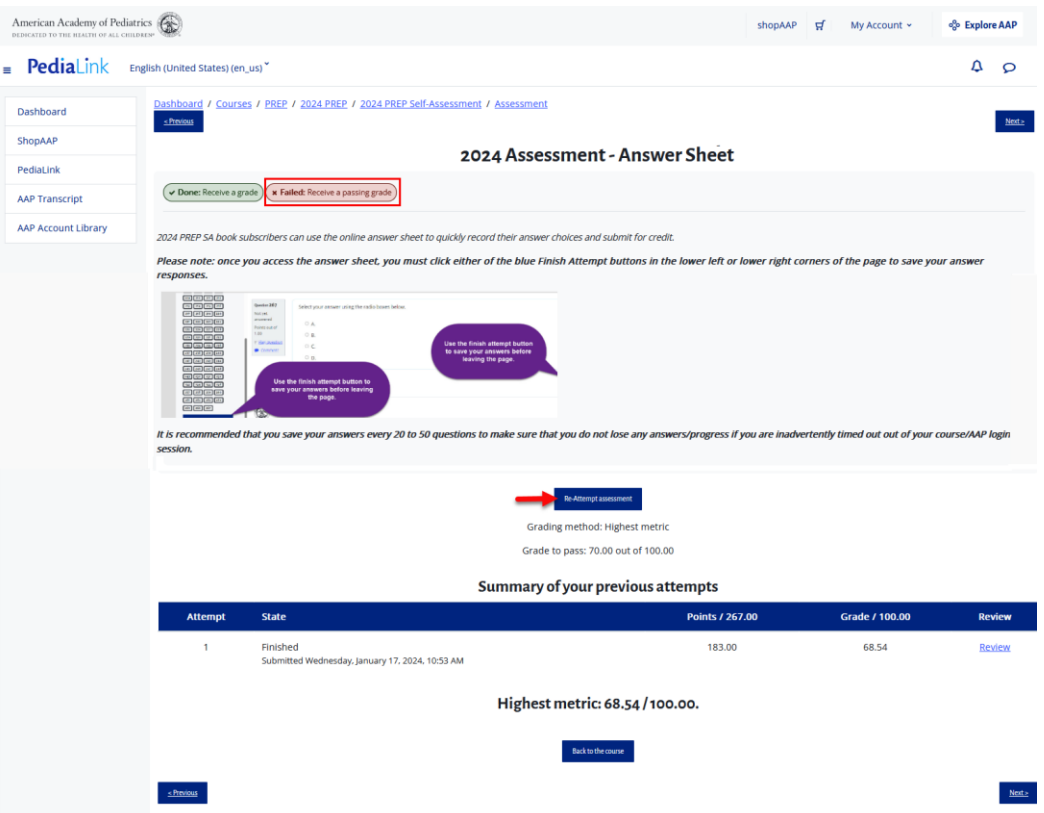

8. Once you meet the passing requirements, it will be indicated with the task being marked as Done. You will also see a log of your attempts which shows if you achieved a passing grade.

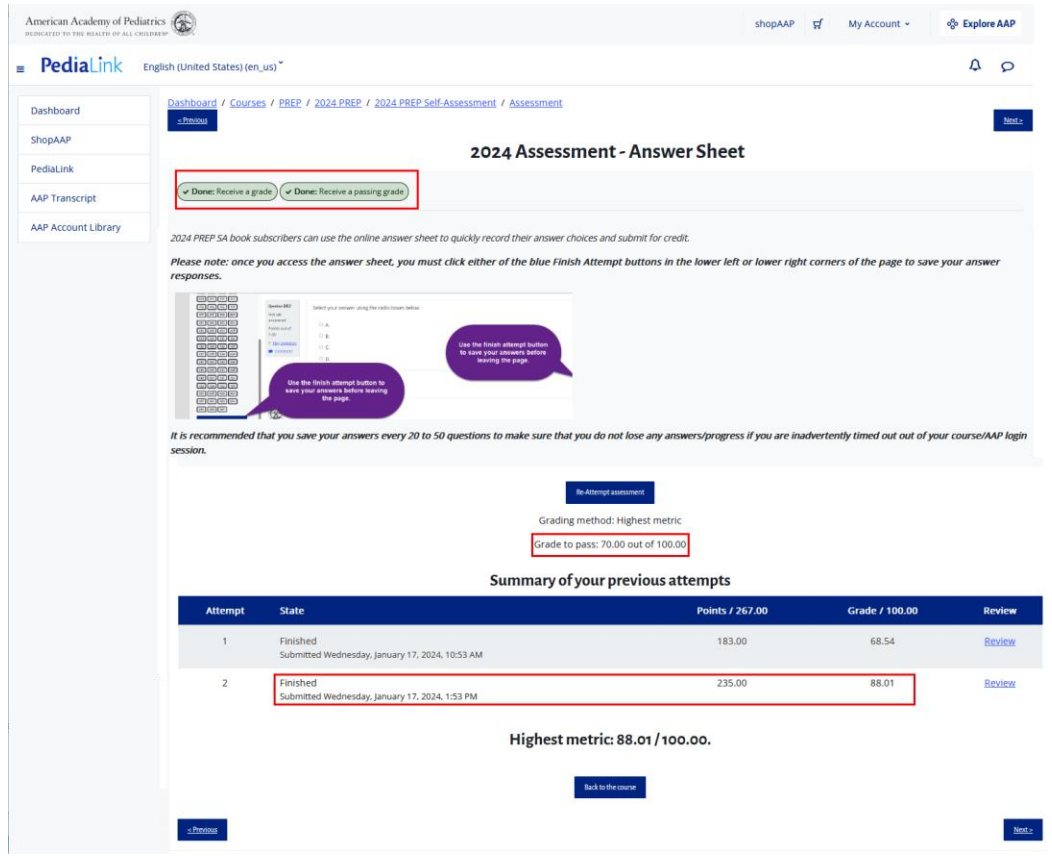

#### **Claim CME Credit**

1. If the CME requirements for the activity have been met, you will see an option to Claim Credit at the top of the Home Page or Assessment Page of the activity.

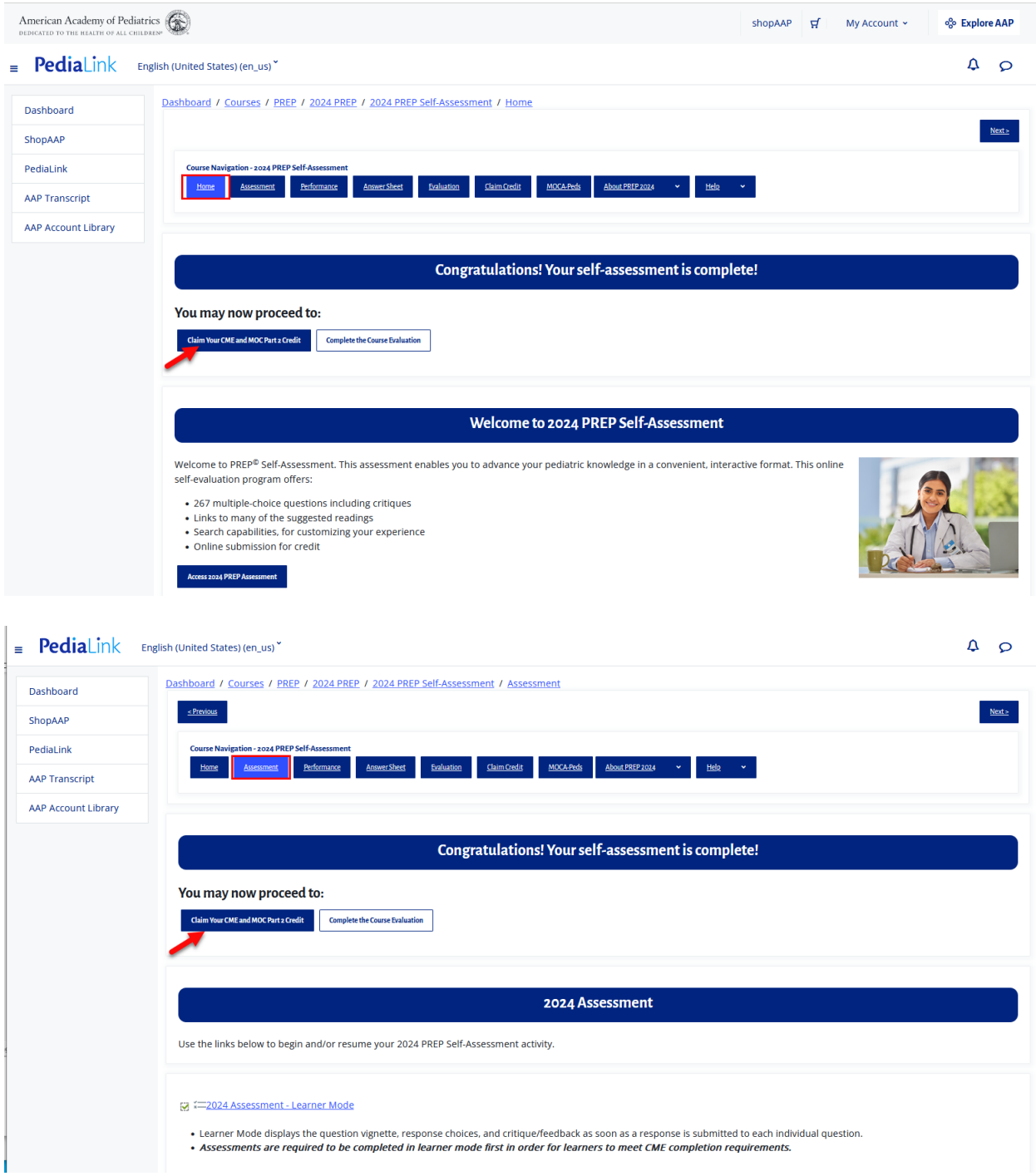

2. You may also verify that the requirements were met from the Claim Credit page. If the Assessment was completed and meets the requirements, it will display with an option to Claim CME credit.

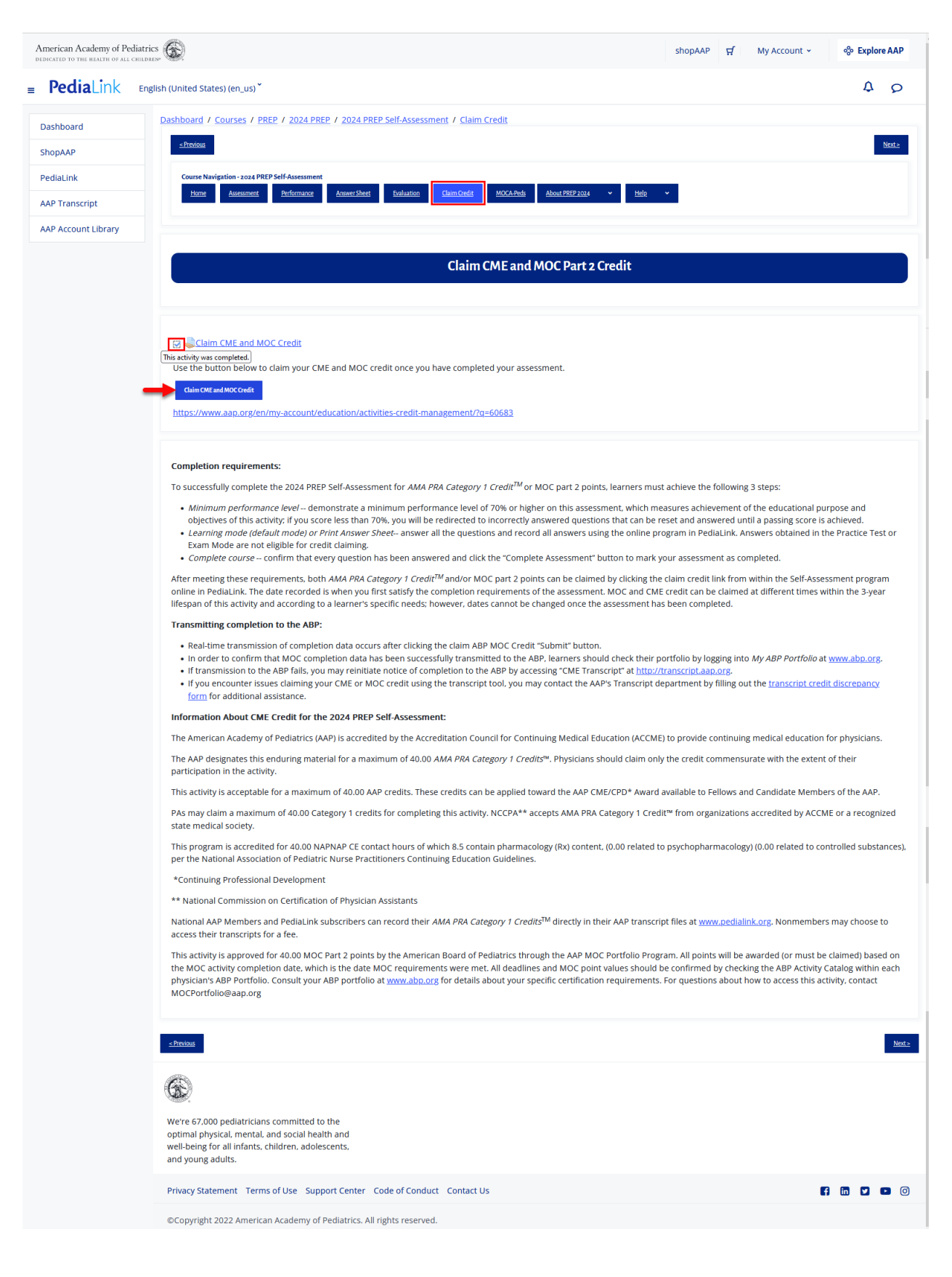

3. Clicking the Button or Link to Claim CME will direct you to the Activities and Credit Management tool. If your login state is not carried over, you will be prompted to login.

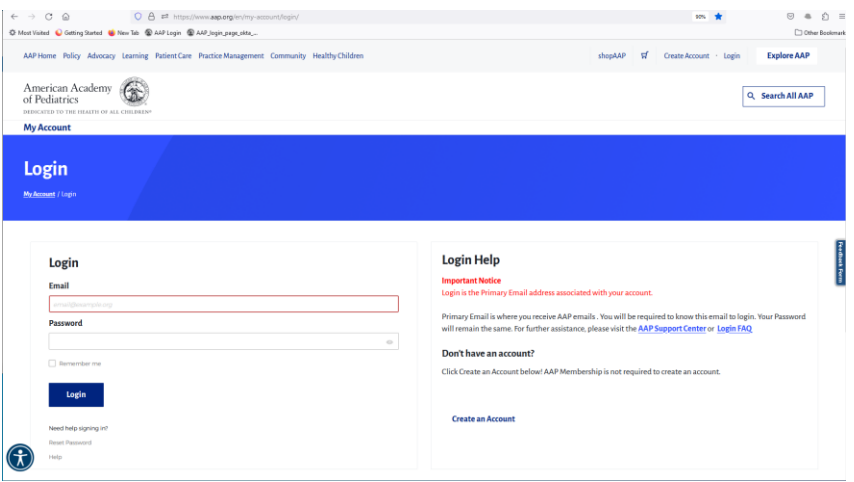

4. Once you are logged in you will be directed to the Activities and Credit Management tool with the corresponding Activity ID already filled in, and you will be able to see an option to Claim CME and MOC credit.

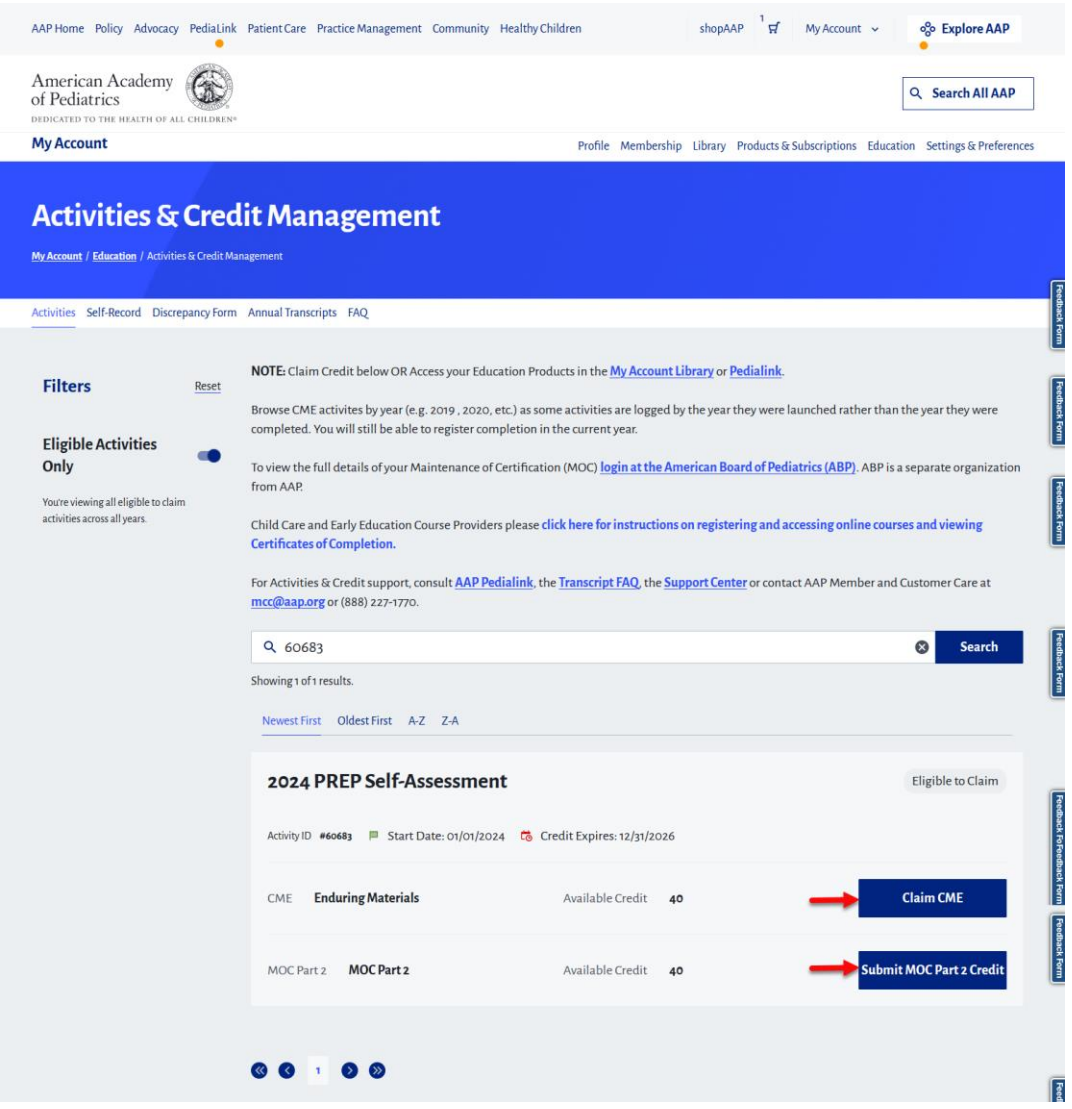

5. From the Credit Claiming page, you will be able to designate the number of Credits you would like to claim.

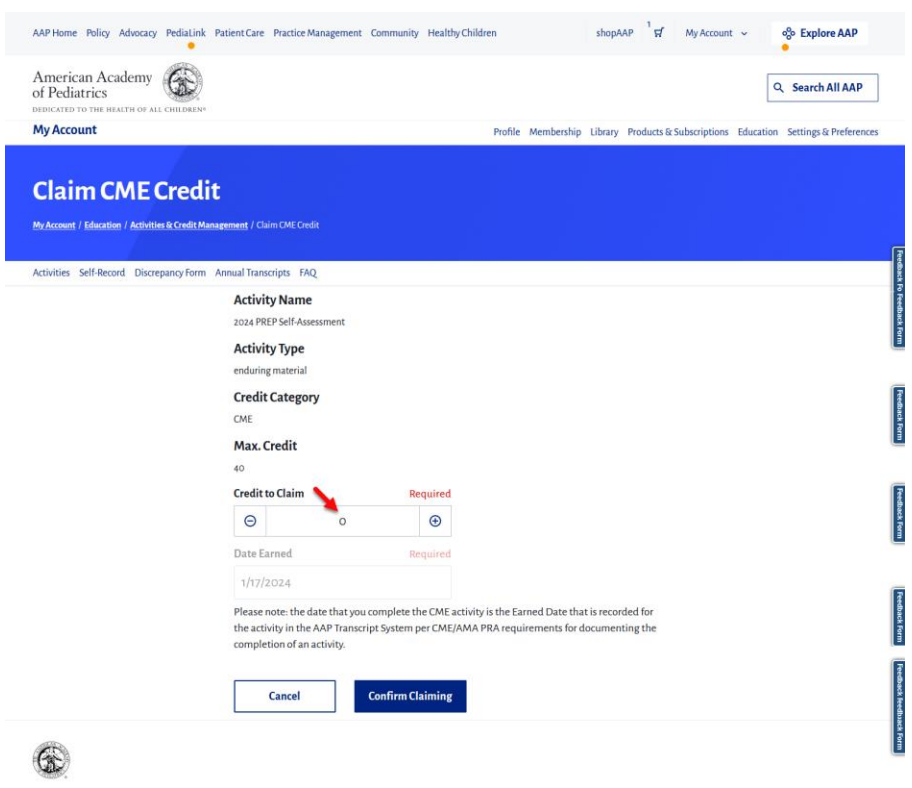

6. Once you have entered the desired number of credits to claim, you can click the "Confirm Claiming" Button.

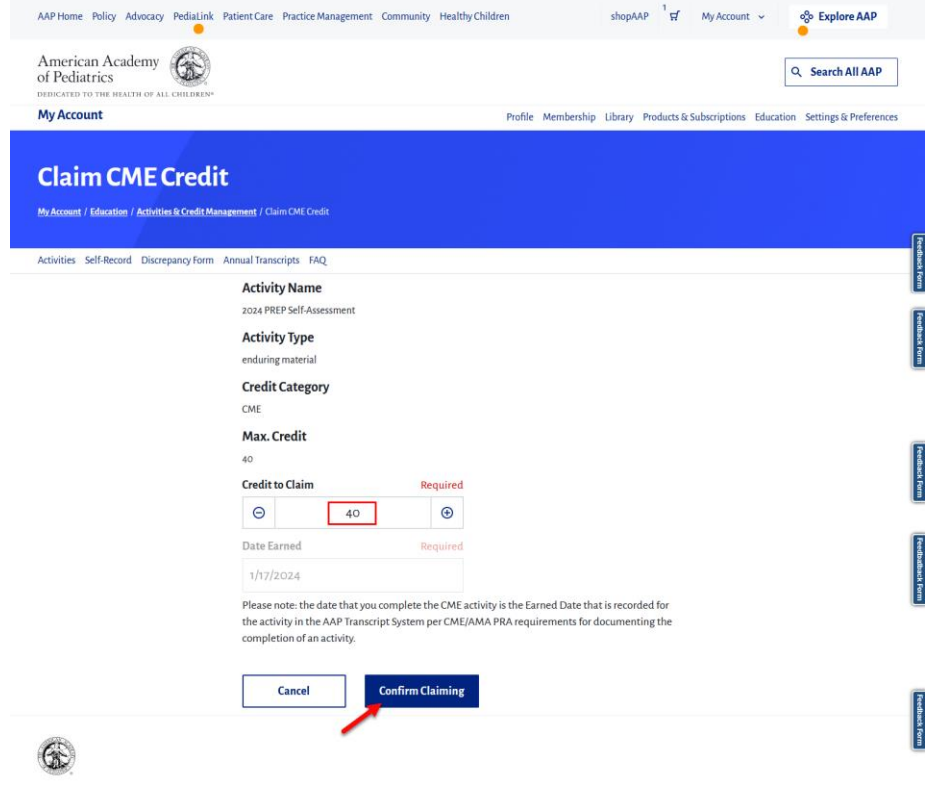

7. If the claim processes, you will see a message that it was successful. You may also click on the link to print a certificate of completion.

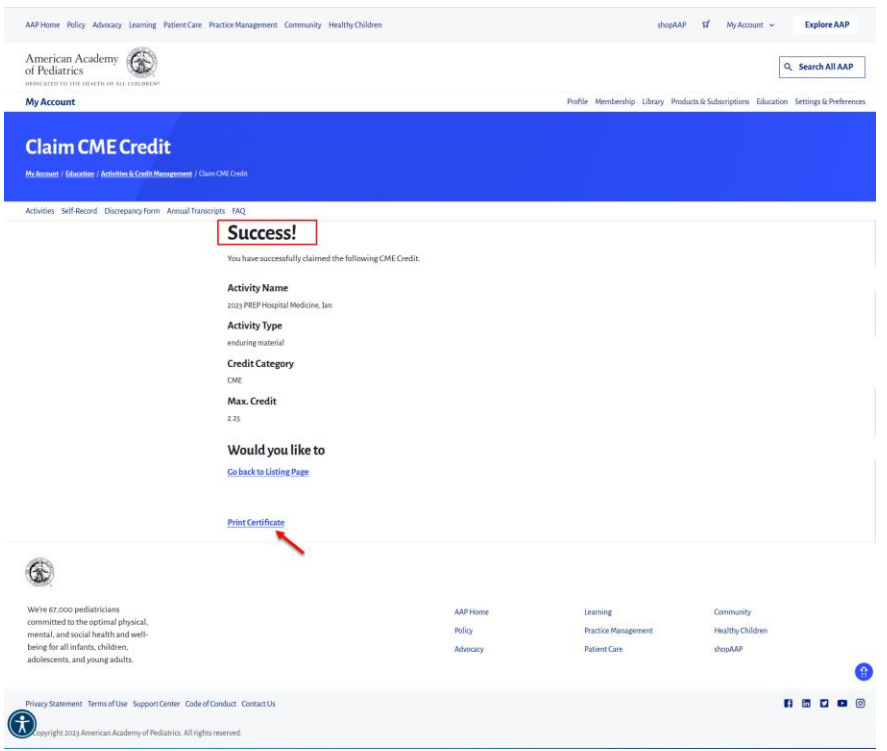

8. From the Generate Certificate page, you can select the type of certificate and then click the "Generate Certificate" button.

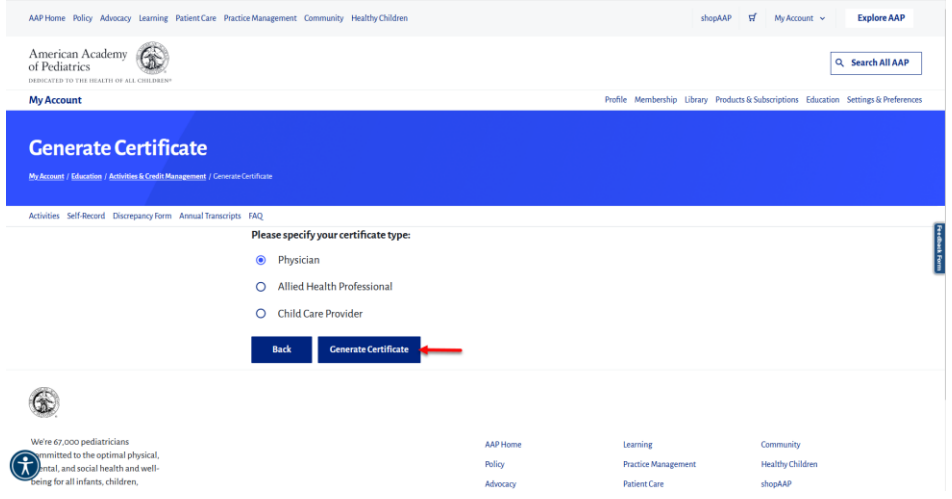

- 9. You will then be able to see the content of the certificate, with options to Download as PDF or Print a hard copy.
- If these steps were used to correct an issue but the issue persists, please contact the Member and Customer Care at 800.433.9016 or email us at [mcc@aap.org](mailto:mcc@aap.org) for further assistance